## 1. 하이포털에 접속한다. <http://portal.hannam.ac.kr/>

#### 2. 아래와 같은 화면이 나오면 로그인 합니다. (ID : 학번)

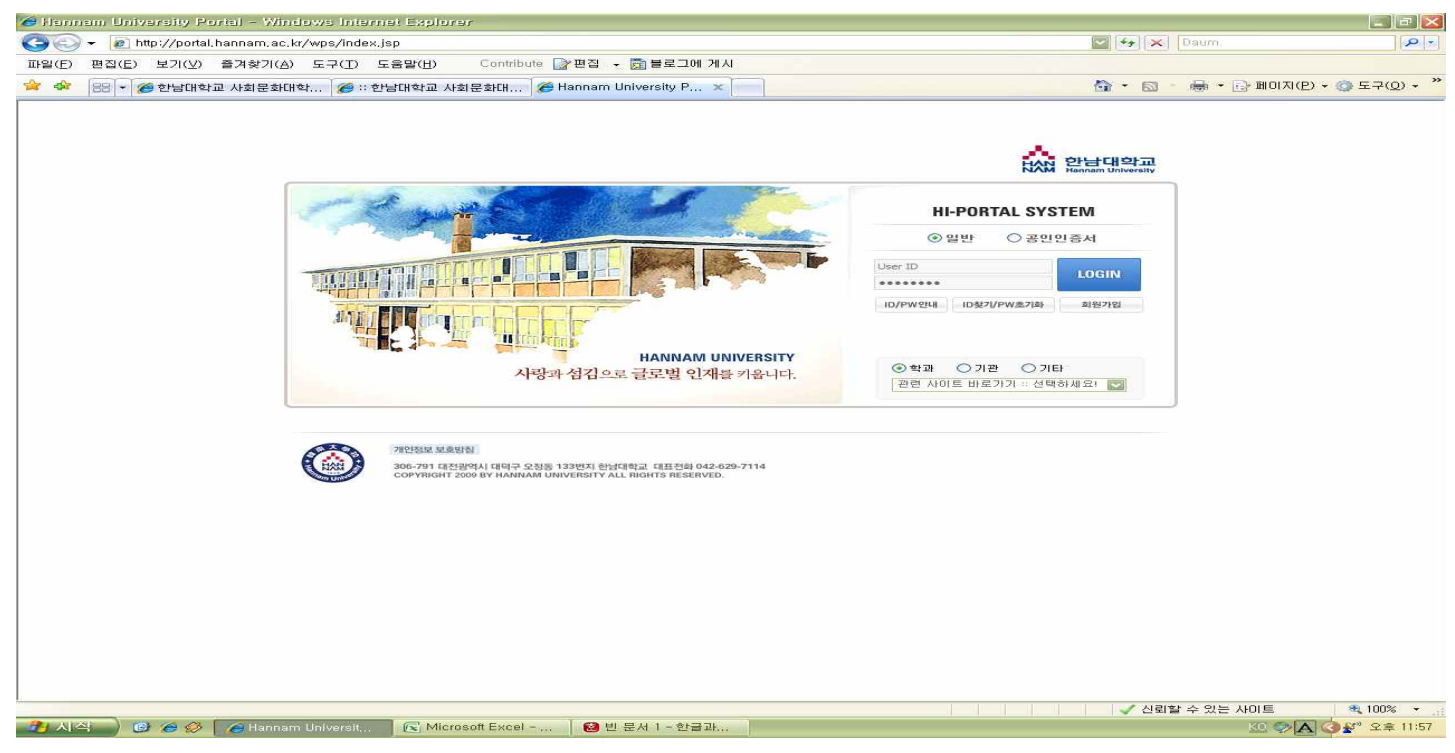

#### 3. 로그인후 통합/학사 클릭

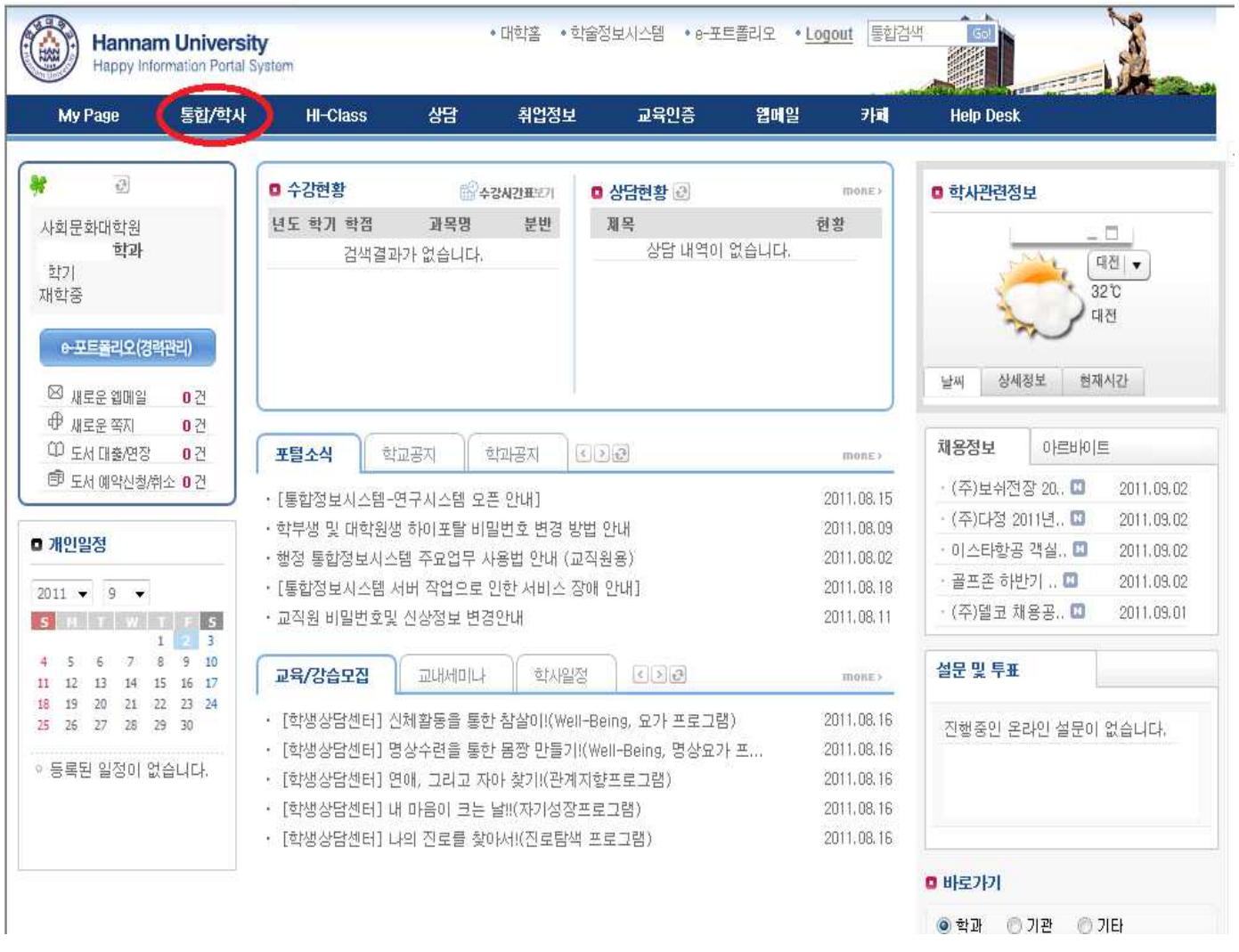

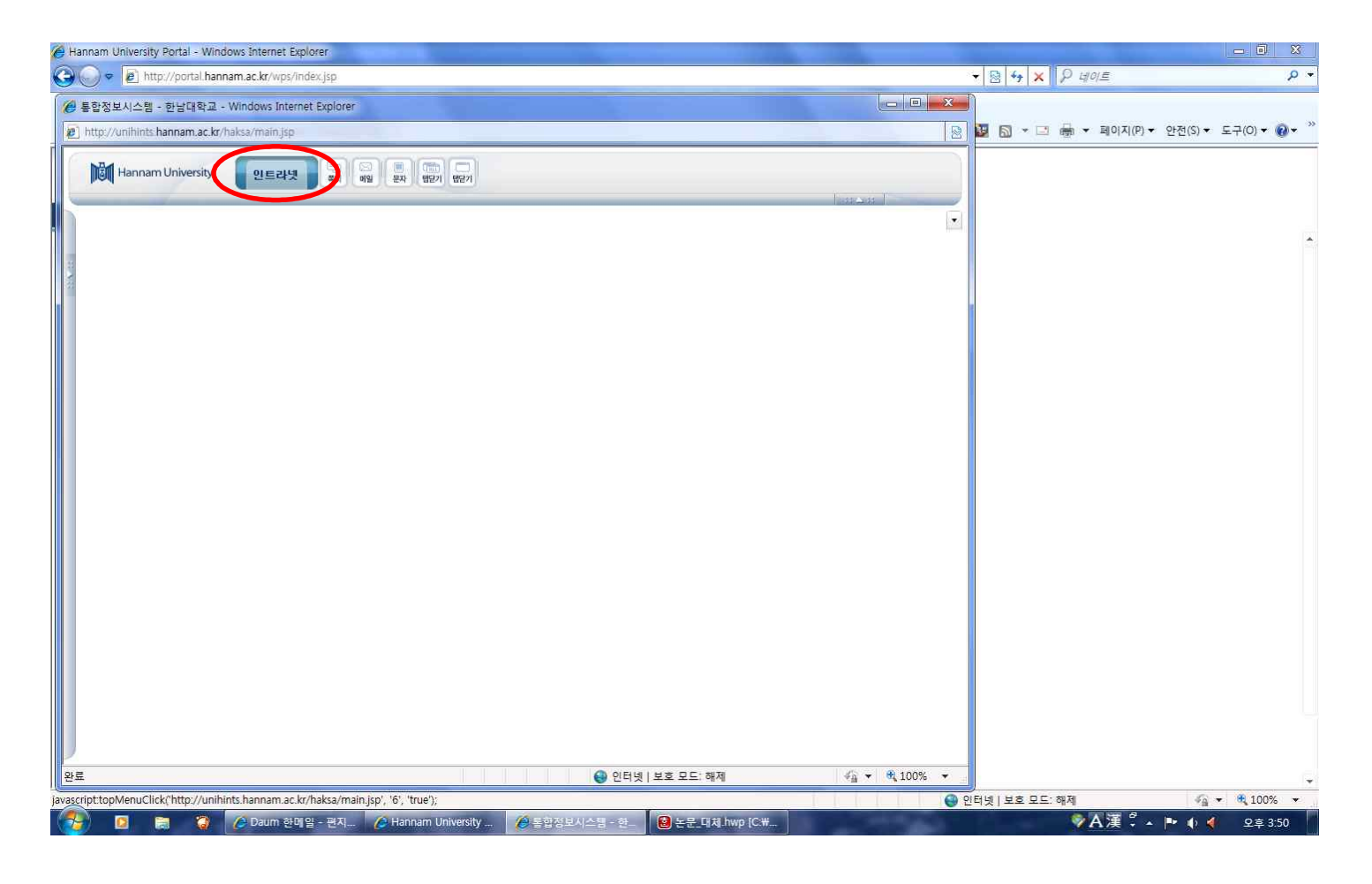

## 5. 특수대학원생 서비스 클릭

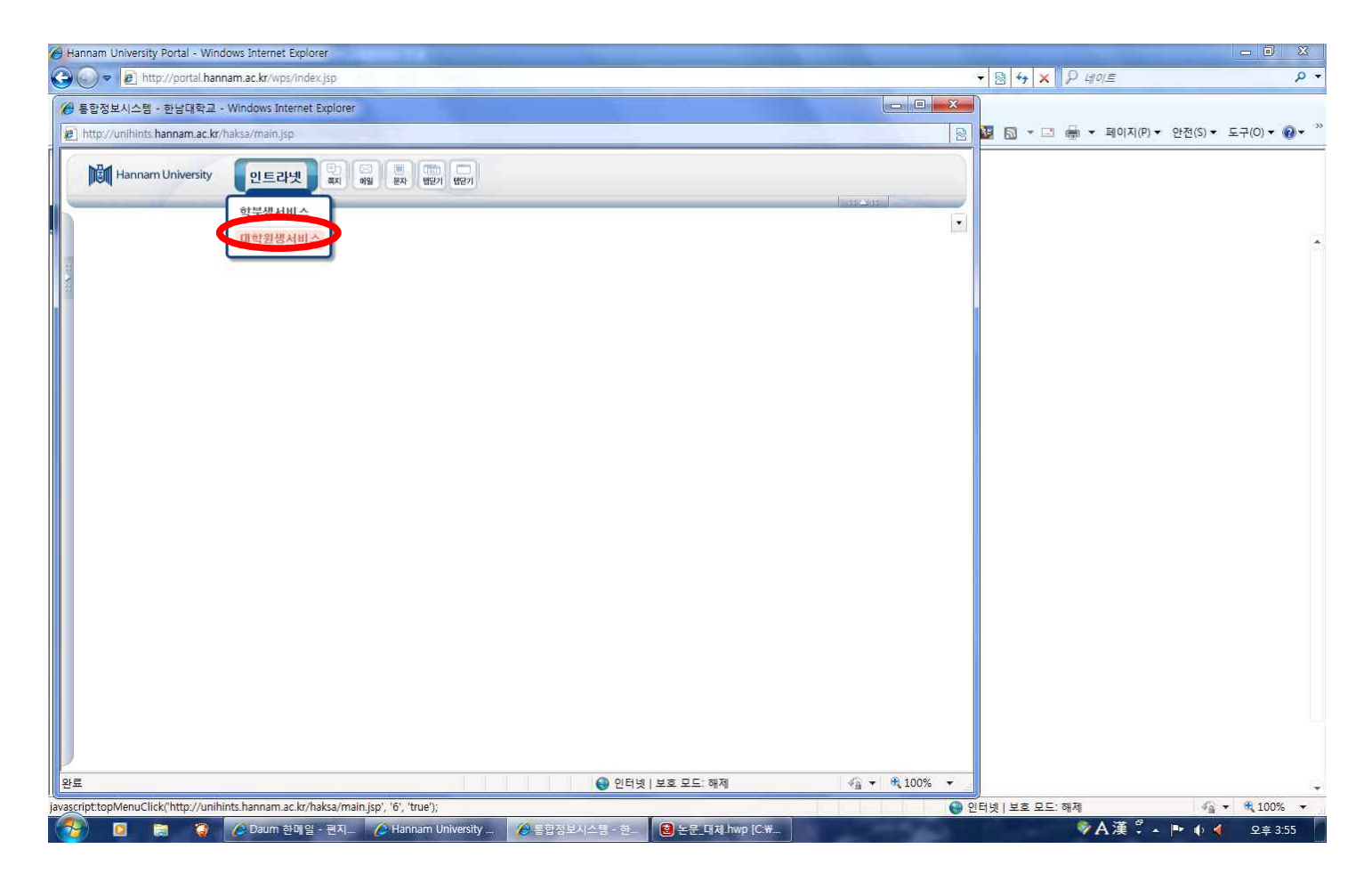

### 6. 논문 클릭

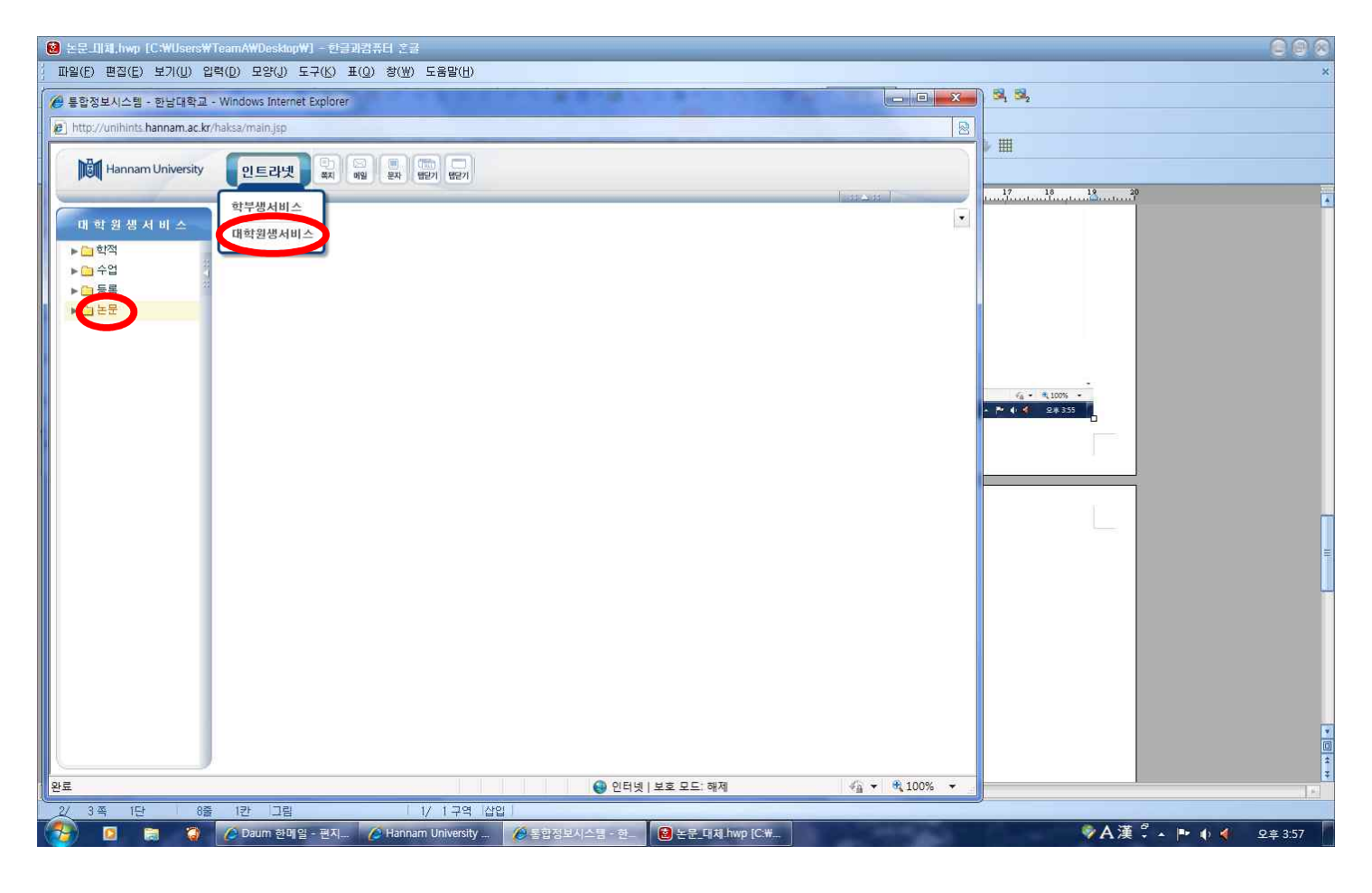

### 7. 논문신청자 – 논문계획서(계획서 작성), 대체학점 신청자 - 대체학점신청서 클릭

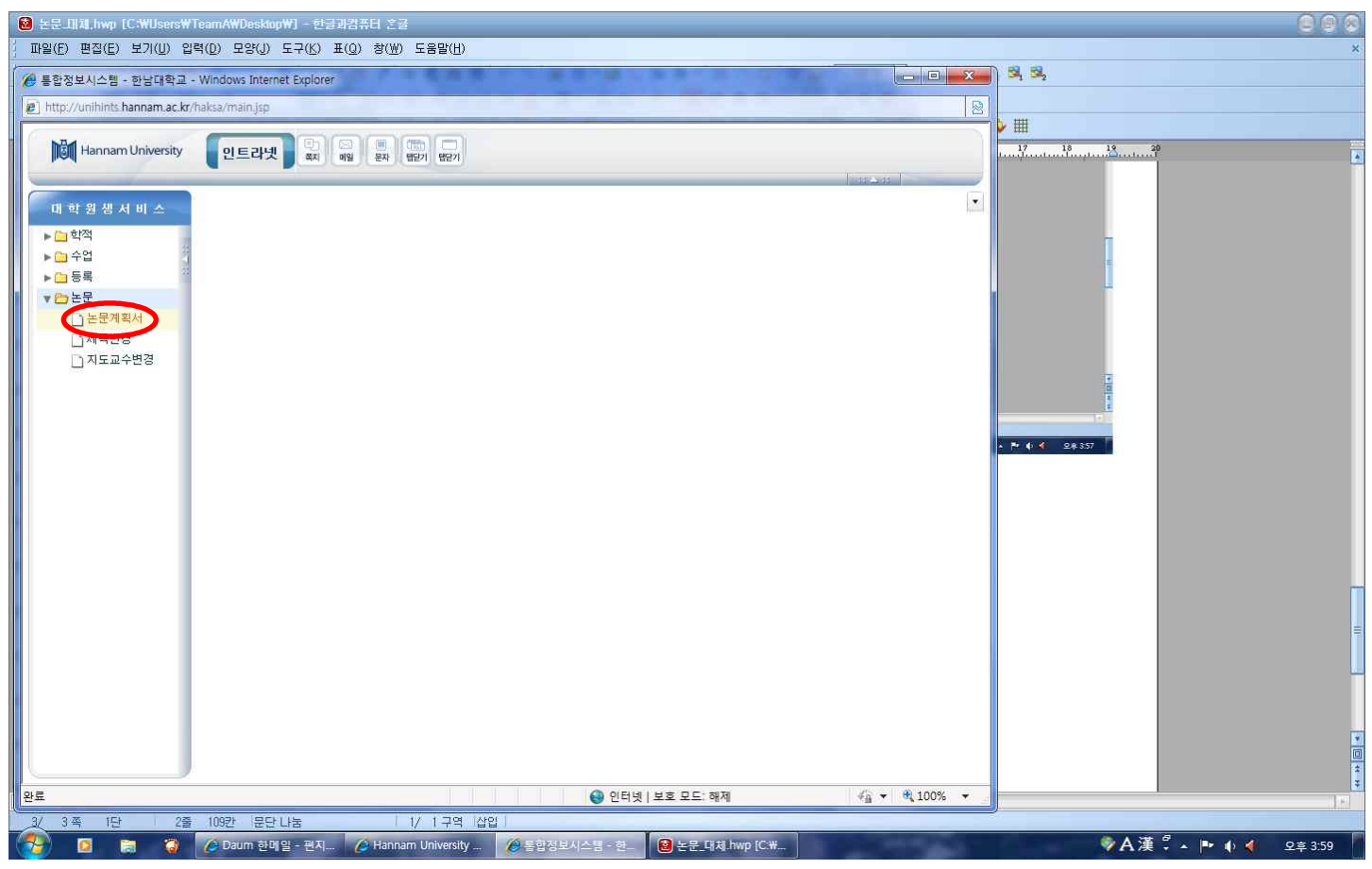

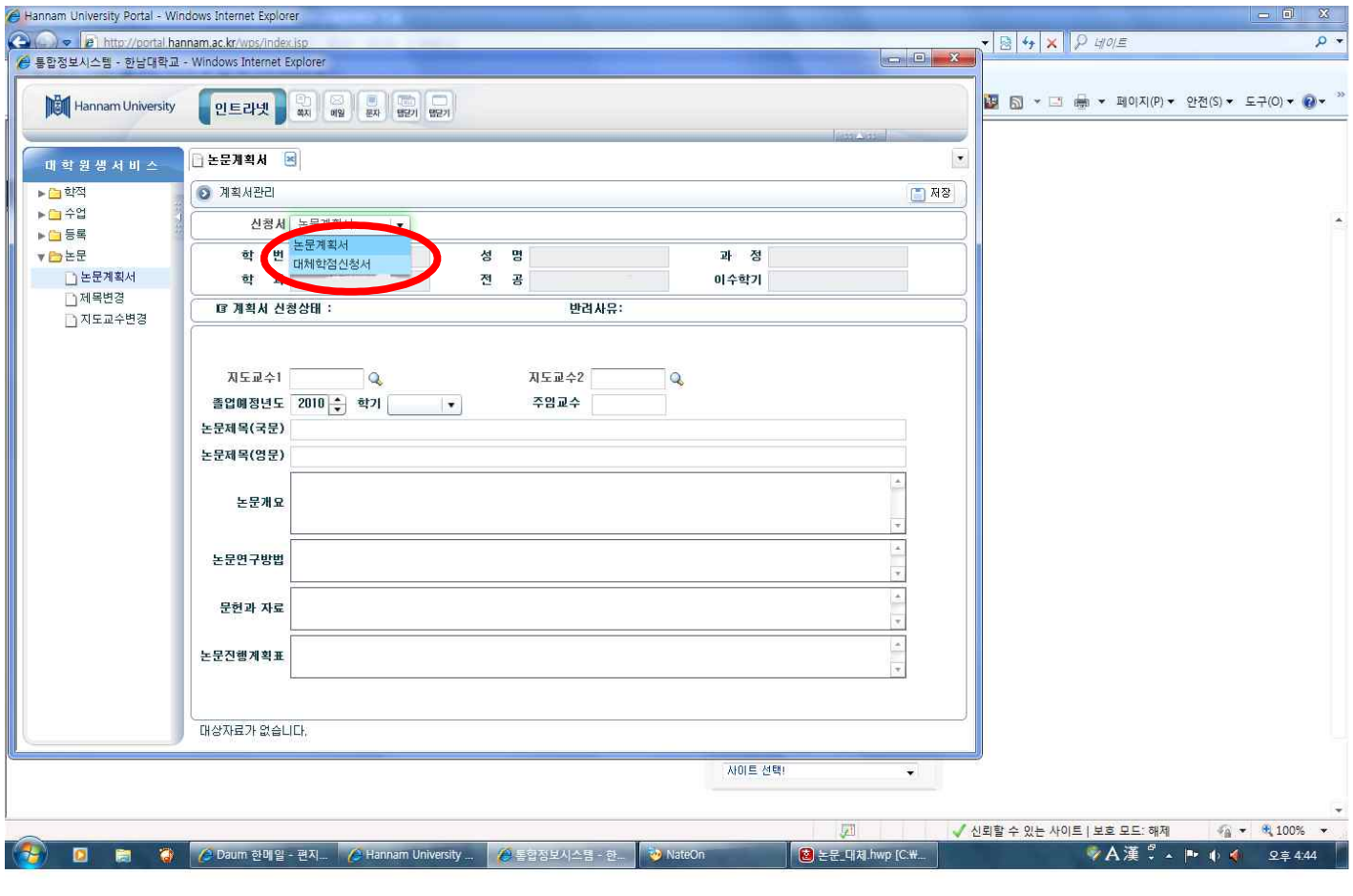

# 9. 저장 클릭

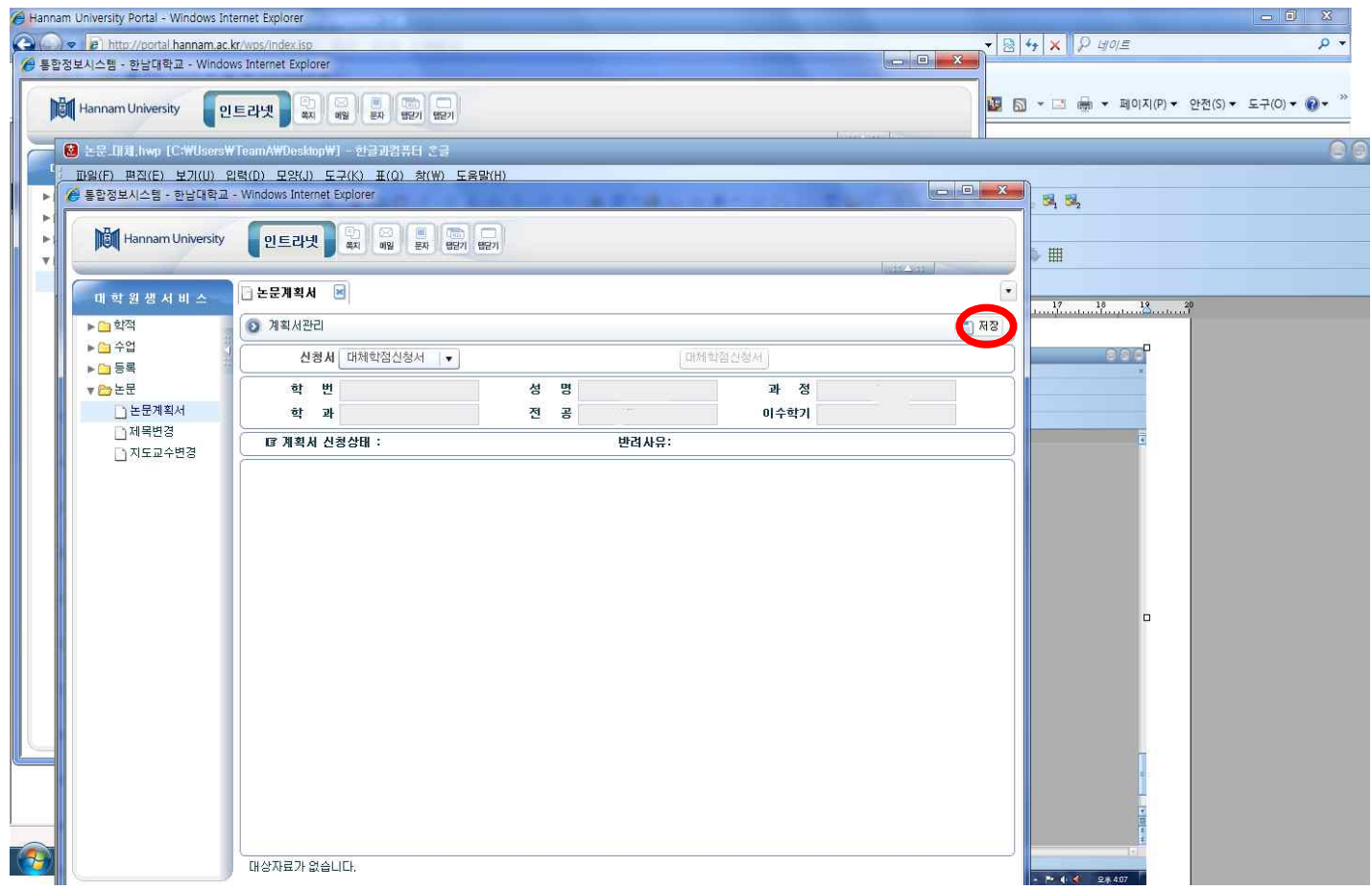

# 10. 대체학점신청서 또는 논문계획서, 지도교수위촉서 클릭

**Contract Contract** 

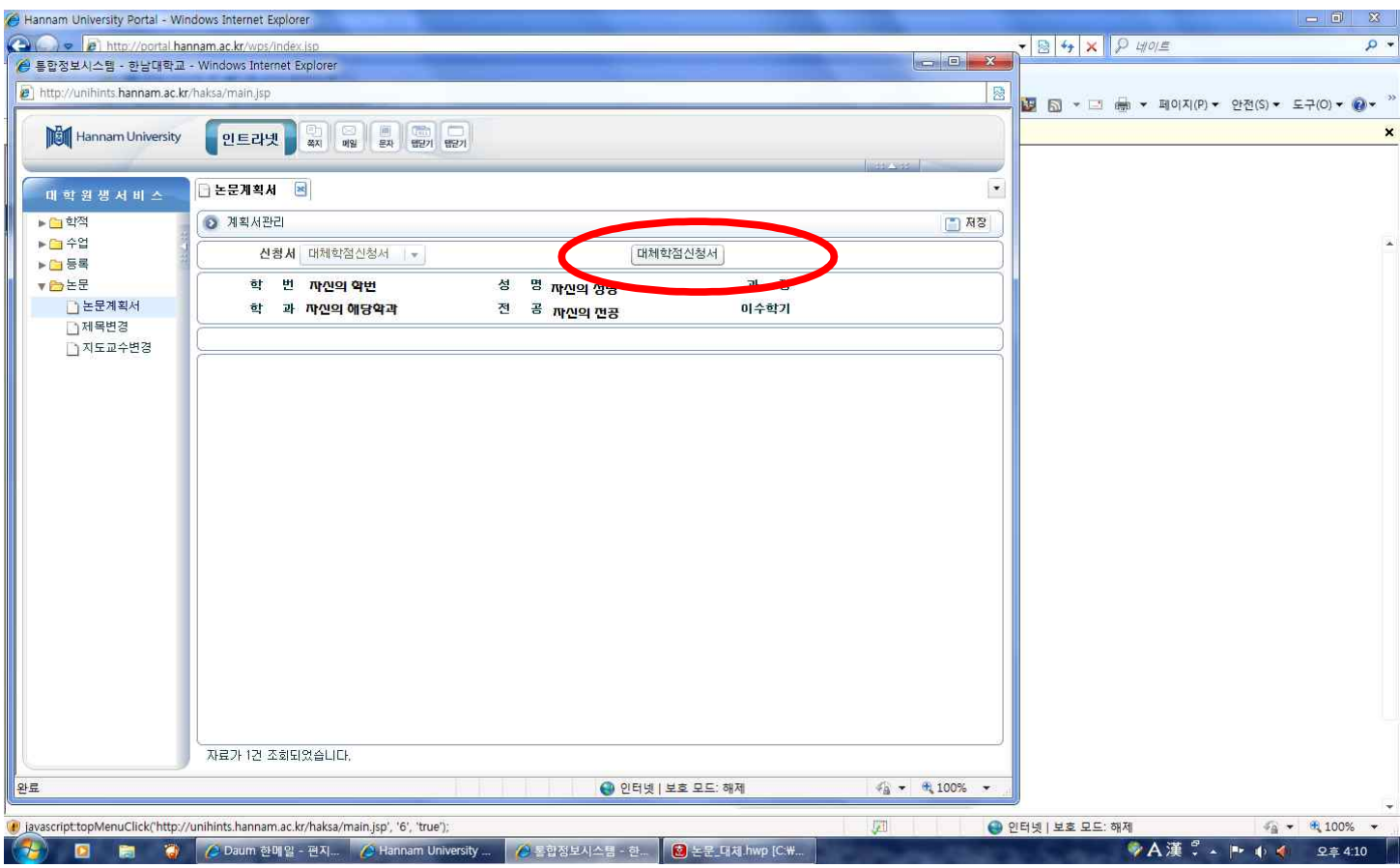

11. 대체학점 신청서를 인쇄하여 서명하여 경영·국방전략대학원 교학팀에게 제출해주시면 승인 절차를 거친 후에 신 청완료가 됩니다.

**단, 논문신청자는 논문계획서 작성하여 계획서와 지도교수위촉서를 지도교수님께 서명 받은 후 교학팀 제출바랍니다.**

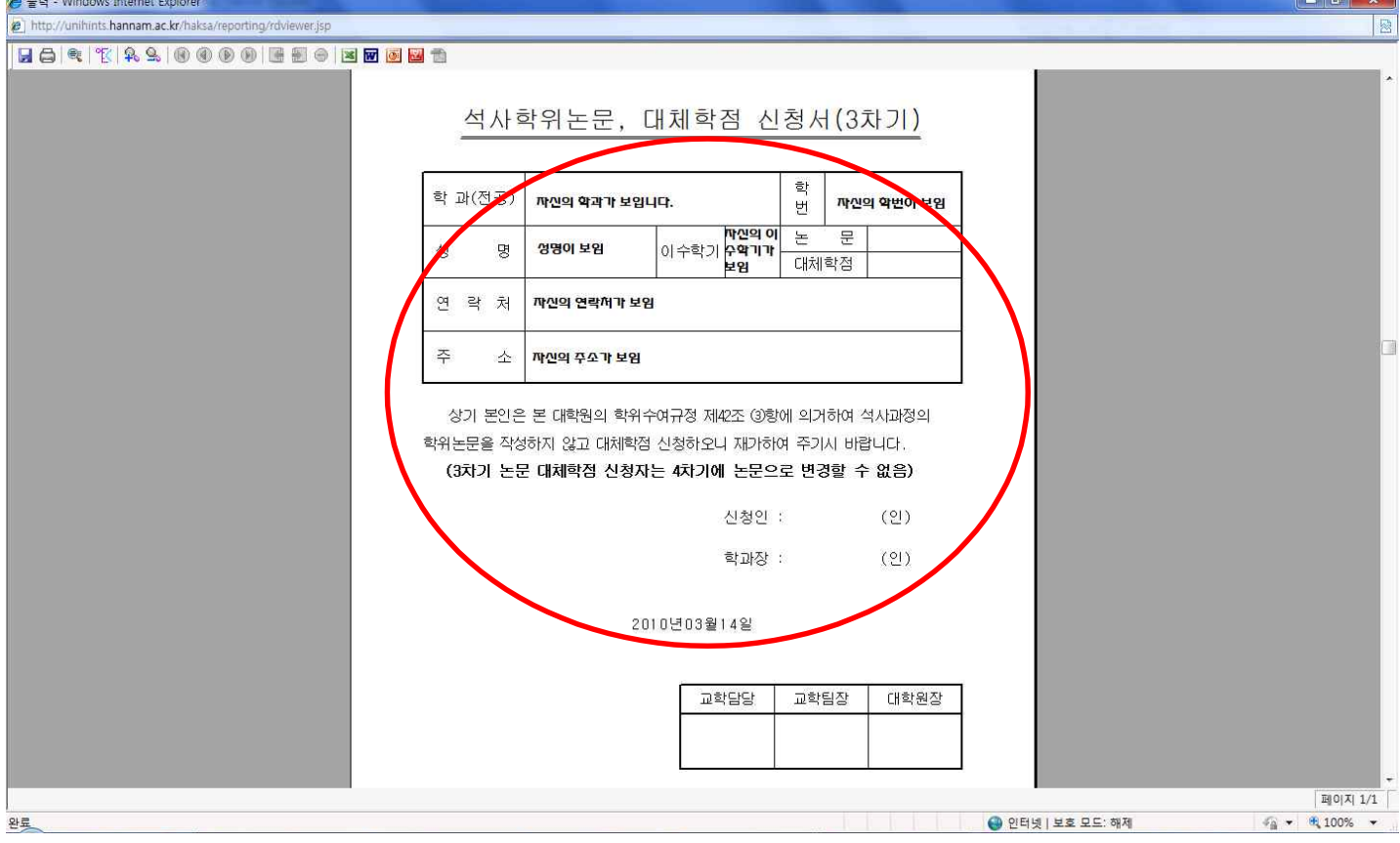